# **COFI ET MISE A JOUR GFCADMIN**

**Installation monoposte** 

**VERSION DATE** 

COFI 2013 V11.3 GFCAdmin 2013 V13.10

27/01/2014 15/11/2013

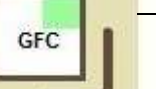

# **SOMMAIRE**

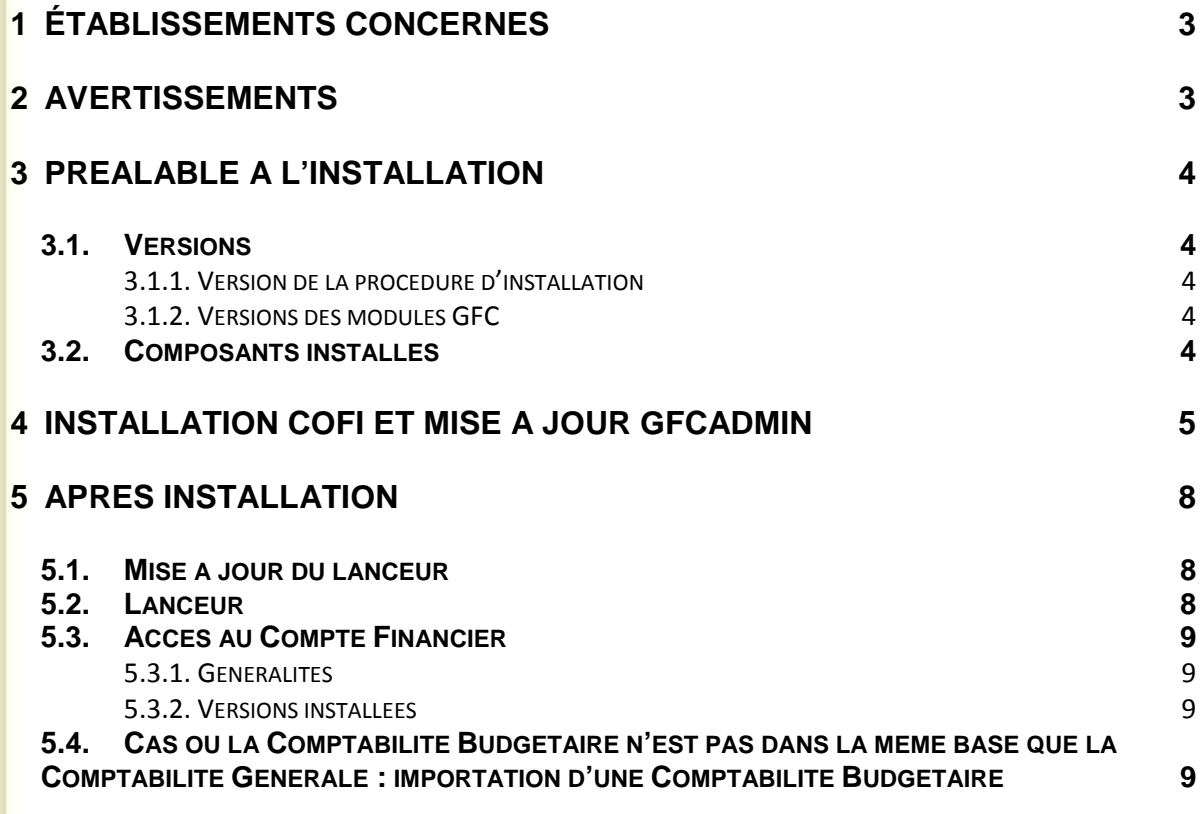

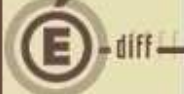

### **1 ÉTABLISSEMENTS CONCERNÉS**

La présente notice s'adresse aux **agences comptables**, que la Comptabilité Budgétaire soit implantée sur la même implantation que la Comptabilité Générale ou qu'elle soit implantée sur un poste ou un réseau différent.

Elle concerne l'installation du Cofi **sur le poste où est implantée la Comptabilité Générale 2013**

# **Conditions à l'implantation de Cofi :**

Le basculement comptable 2013/2014 doit avoir été fait.

### **2 AVERTISSEMENTS**

### **Avant d'installer le Compte Financier**

Il est **IMPERATIF** d'effectuer une **SAUVEGARDE** de votre base GFC contenant la Comptabilité générale. Vous aurez besoin de cette sauvegarde au cas où l'installation du Cofi ne se déroulerait pas correctement.

**APRES INSTALLATION DU COMPTE FINANCIER, VOUS NE DEVEZ PLUS UTILISER LES SAUVEGARDES ANTERIEURES.**

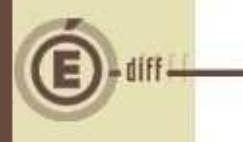

# **3 PRÉALABLE À L'INSTALLATION**

**3.1. VERSIONS** 

**3.1.1. VERSION DE LA PROCÉDURE D'INSTALLATION**

La version de la procédure d'installation est **3.0.1.** 

**3.1.2. VERSIONS DES MODULES GFC** 

Avant de passer la mise à jour, les versions des modules concernés sont les suivantes :

- GfcAdmin 2013 : V 13.4 du 18/04/2013 version de mai.<br>• Ou GfcAdmin 2013 : V 13.9 du 26/11/2013 version prélève
- Ou GfcAdmin 2013 : V 13.9 du 26/11/2013 version prélèvements SEPA.

Après l'installation, les versions des modules concernés sont les suivantes :

- GfcAdmin 2013 : V 13.10 du 15/11/2013
- Cofi 2013 : V 11.3 du 27/01/2014

**3.2. COMPOSANTS INSTALLÉS**

ù G

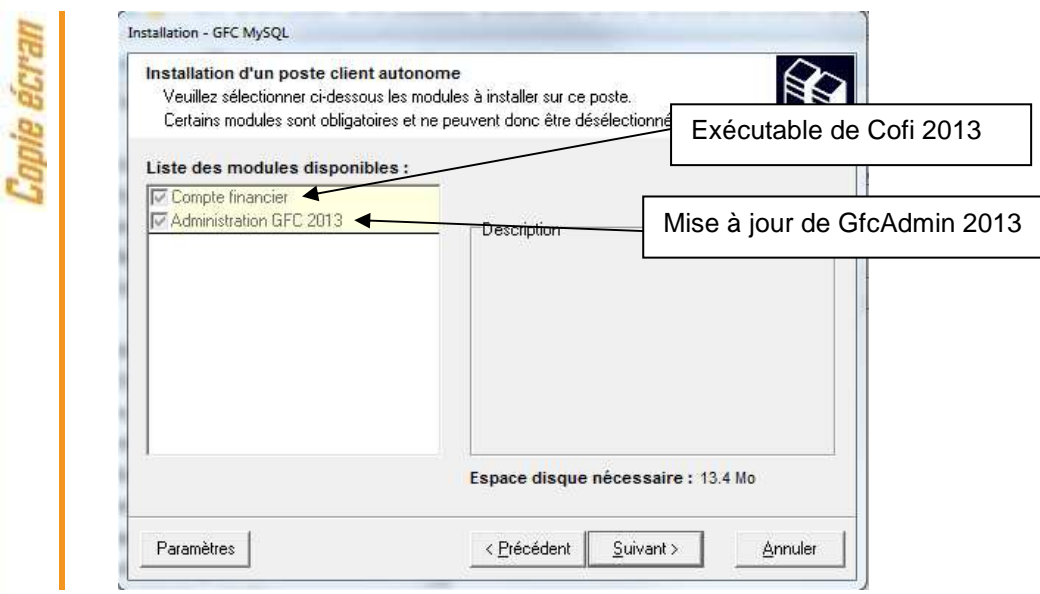

#### **Vous n'avez donc aucune case à cocher.**

La procédure détecte que la Comptabilité Générale 2013 est installée et propose automatiquement l'installation du Compte Financier.

Elle propose également automatiquement la mise à jour de GfcAdmin nécessaire au fonctionnement correct du Cofi.

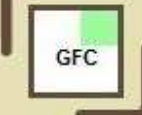

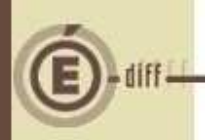

**1**

# **4 INSTALLATION COFI ET MISE À JOUR GFCADMIN**

Téléchargez sur votre poste de travail le fichier COFI2013.exe depuis la base de connaissance

#### **PUIS, LANCEZ le fichier exécutable depuis votre répertoire de téléchargement**

Double-cliquer sur le fichier **COFI2013**

l'écran de bienvenue s'affiche :

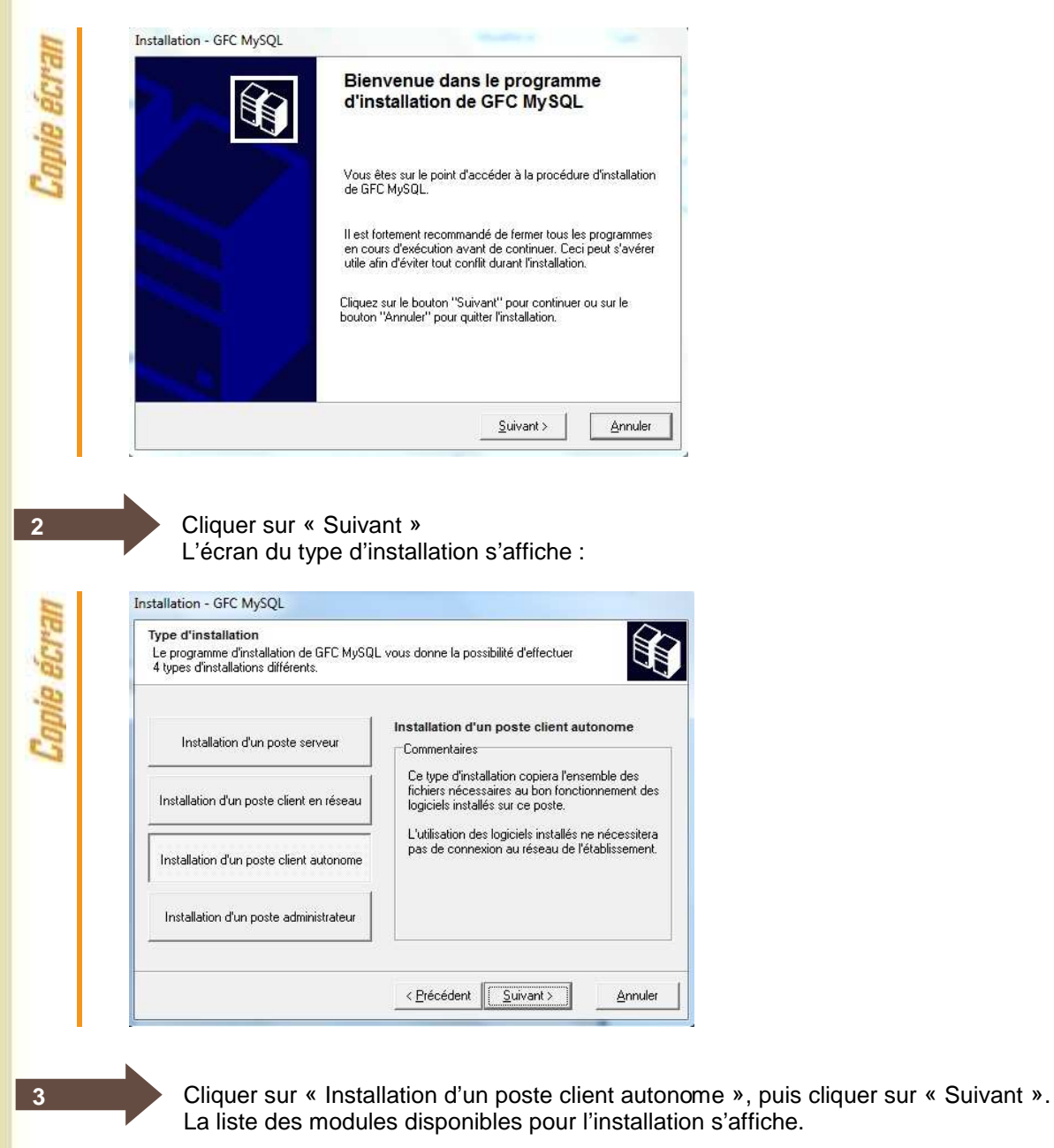

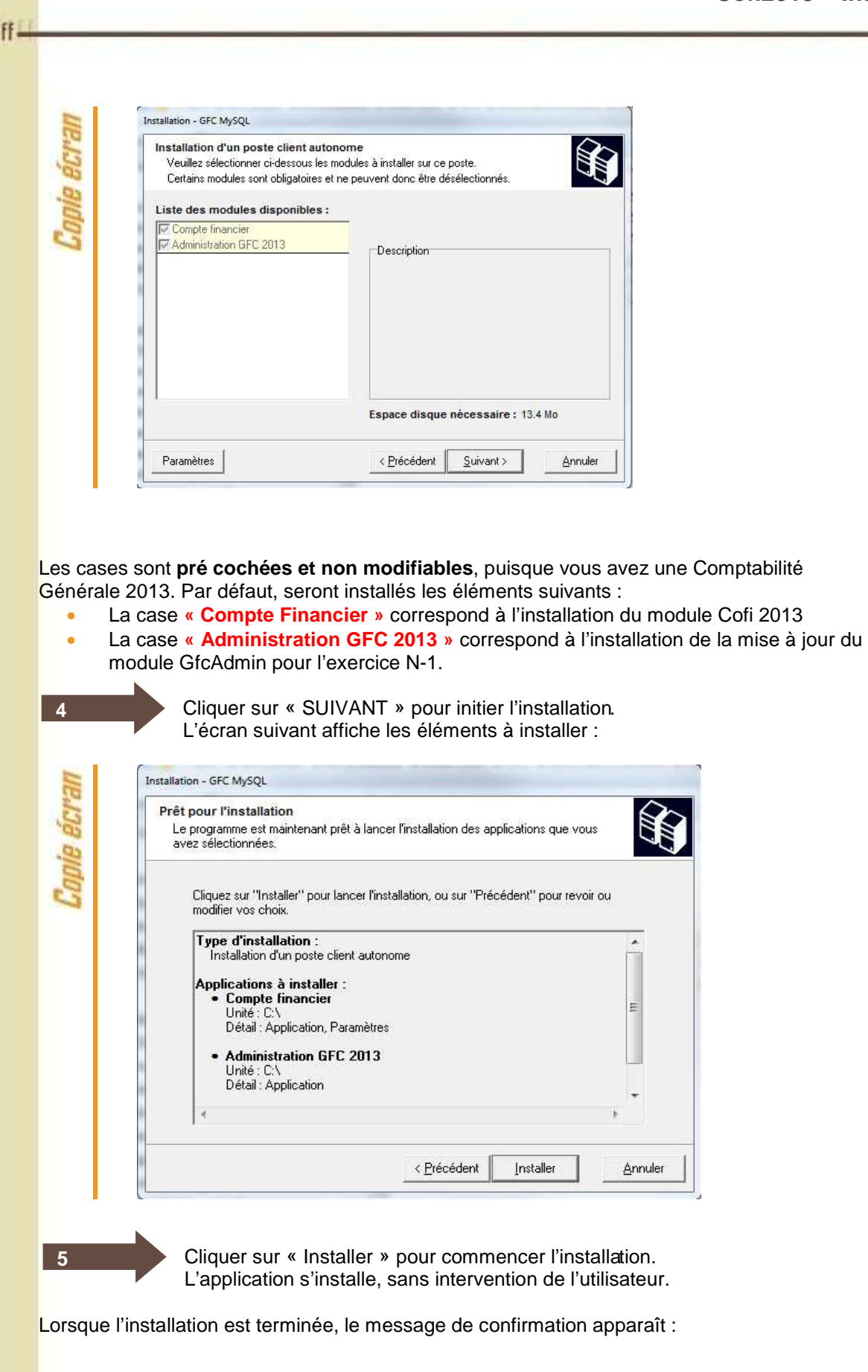

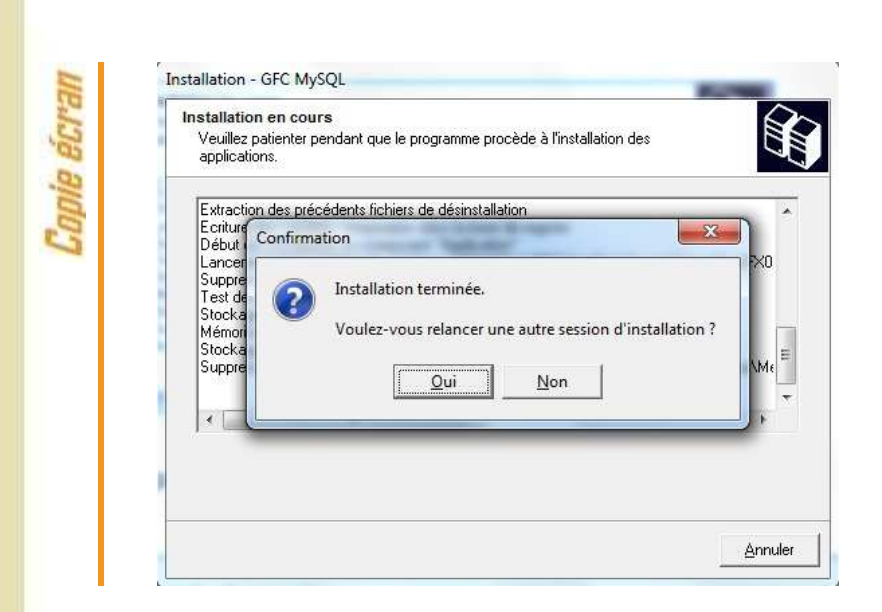

**6**

GFC

Cliquer sur « NON » pour terminer l'installation sur le poste

### **Vous avez maintenant 2 alternatives :**

- Si la Comptabilité Budgétaire est implantée sur le même poste que la Comptabilité générale, vous pouvez commencer le Compte Financier,
- Si la Comptabilité Budgétaire est implantée sur un poste/réseau différent de celui de la Comptabilité Générale, vous devez exporter la Comptabilité Budgétaire depuis le poste/réseau où elle se trouve, puis l'importer vers le Compte financier.

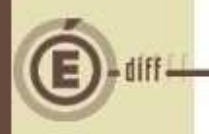

# **5 APRÈS INSTALLATION**

#### **5.1. MISE À JOUR DU LANCEUR**

Après l'installation du COFI, il faut réaliser la mise à jour au niveau du module administration de l'exercice antérieur :

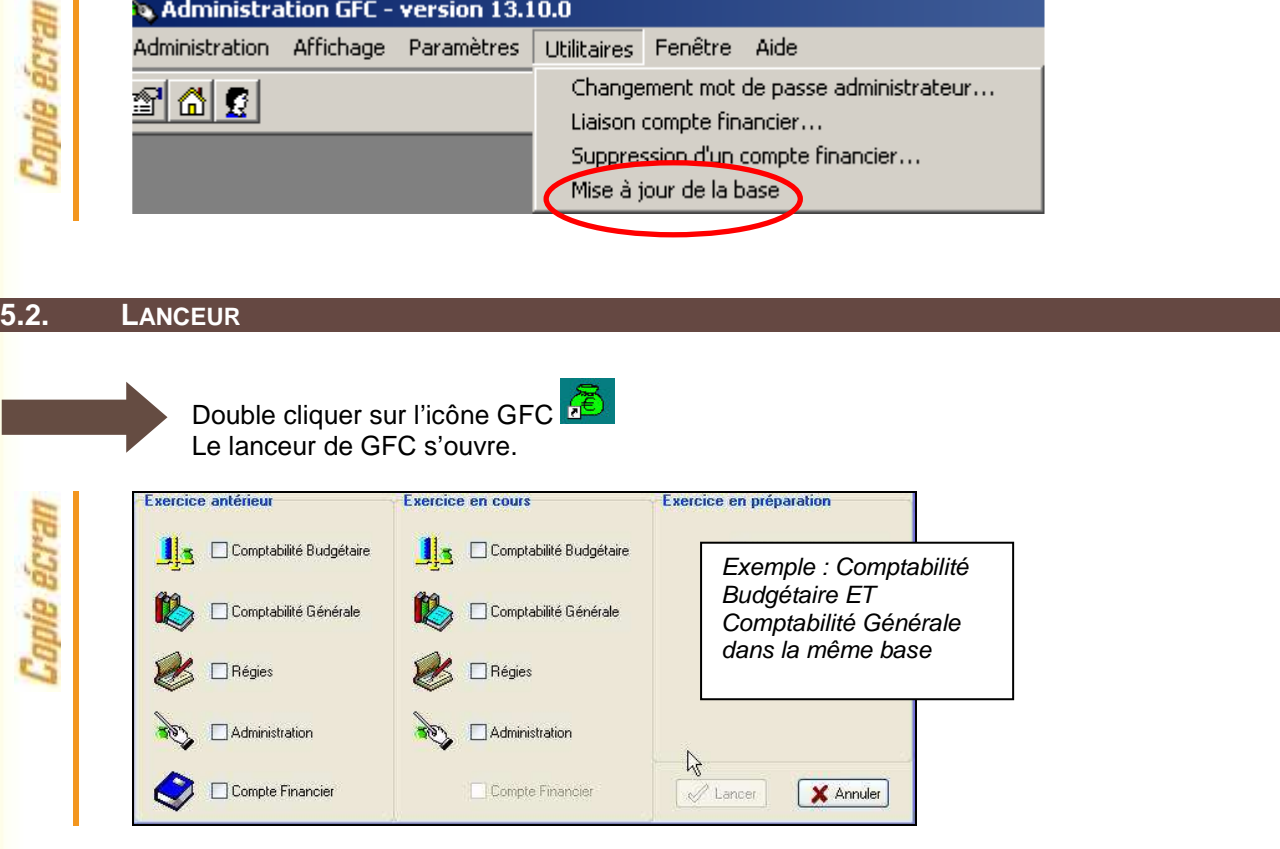

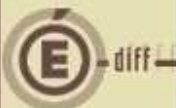

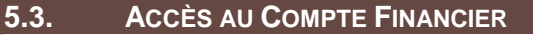

#### **5.3.1. GÉNÉRALITÉS**

### **Accès au module Compte Financier**

L'accès au module Compte Financier doit **IMPERATIVEMENT** se faire :

- Soit avec un nom utilisateur qui a le **profil prédéfini AGENT COMPTABLE** dans GFCAdmin
- Soit avec un nom utilisateur qui à **un profil que vous avez-vous-même défini dans GFCAdmin, et que vous avez MIS A JOUR en lui donnant accès aux fonctionnalités du Compte Financier.**

Dans le cas contraire, vous n'auriez accès à aucune fonctionnalité du Compte Financier.

**5.3.2. VERSIONS INSTALLÉES**

Après l'installation, les versions des modules GFC exercice antérieur concernés sont les suivantes :

• Cofi 2013 : V 11.3 du 27/01/2014

an Hond Hond 1990 and hond Hond 1990 and hond Hond Hond 1990 and contract 1990 and 1990.<br>The same state state and the state state and state state state state state state state (1990 and 1990)

• GfcAdmin 2013 : V 13.10 du 15/11/2013

**5.4. CAS OÙ LA COMPTABILITÉ BUDGÉTAIRE N'EST PAS DANS LA MÊME BASE QUE LA COMPTABILITÉ GÉNÉRALE : IMPORTATION D'UNE COMPTABILITÉ BUDGÉTAIRE**

### **Exportation de la Comptabilité Budgétaire**

Tout établissement dont la Comptabilité Budgétaire se trouve dans une autre implantation que la Comptabilité Générale doit, préalablement au lancement du Compte Financier :

- 1. Installer la mise à jour de GFCAdmin 2013 sur le poste autonome ou le serveur Horus où se trouve la Comptabilité Budgétaire,
- 2. Exporter la Comptabilité Budgétaire depuis ce poste ou ce serveur afin de l'importer dans la Comptabilité Générale en vue du Cofi

(c.f. "gfcadmin2013\_install\_mono.doc" )

Les étapes suivantes n'aborderont que l'importation de la Comptabilité budgétaire sur la base de Comptabilité générale pour effectuer la liaison au compte financier.

Dans GfcAdmin 2013, sur le poste où se trouve le Compte Financier, il est nécessaire d'importer la Comptabilité Budgétaire.

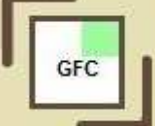

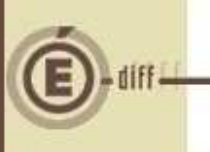

GFC

**1**

Sélectionner l'option Liaison compte financier du menu Utilitaires

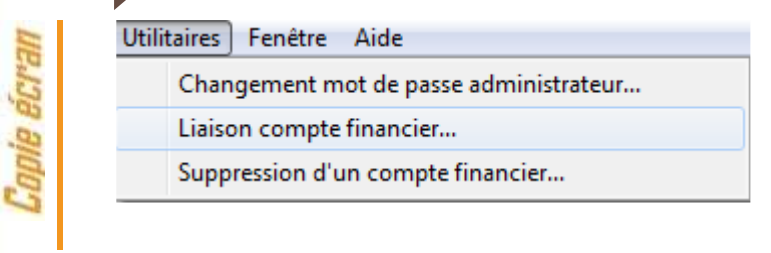

#### L'écran de l'assistant de liaison apparaît :

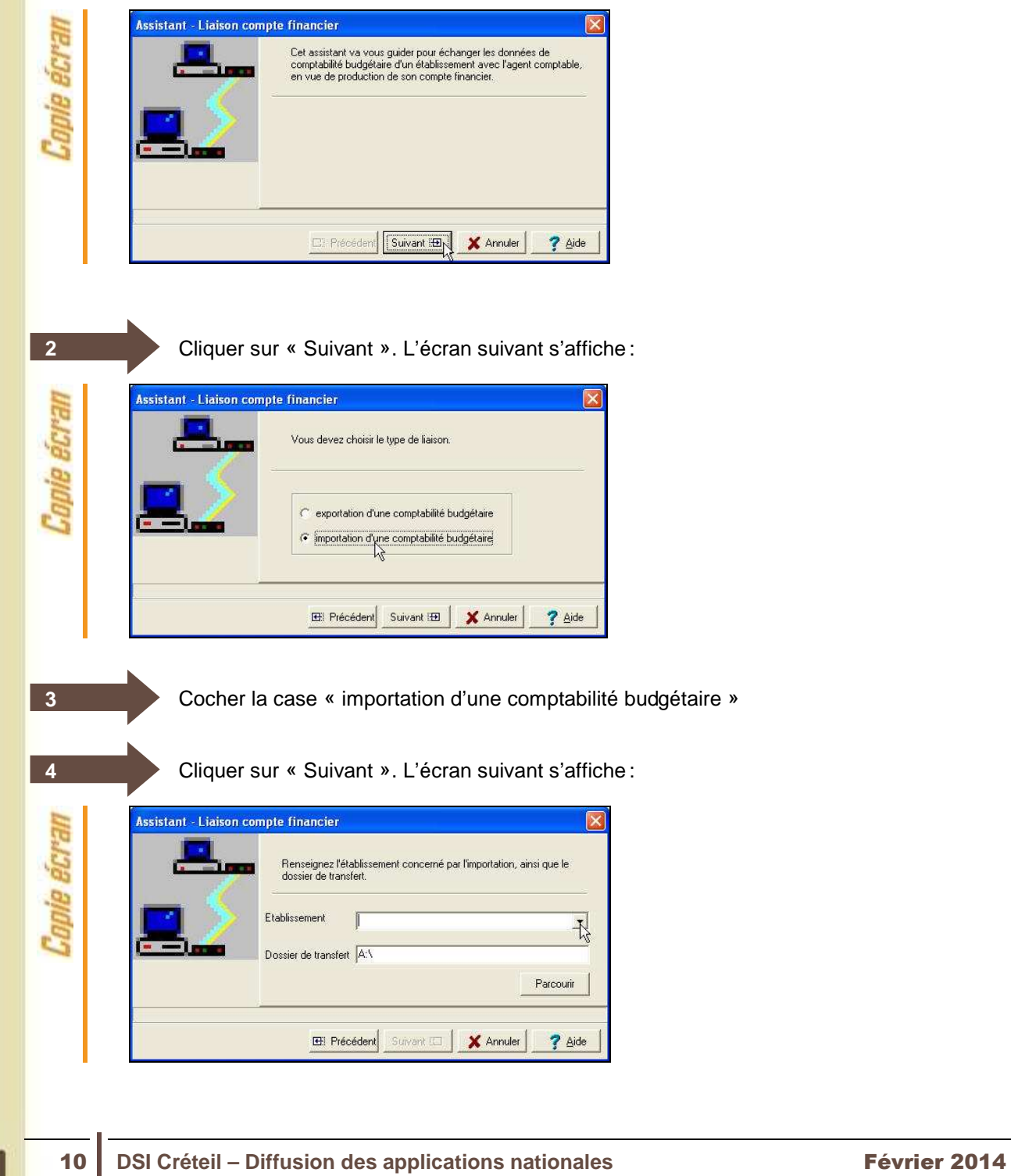

Sélectionner l'établissement dont la Comptabilité Budgétaire est à importer **5** Cliquer sur « Suivant ». L'écran final s'affiche : **6** .<br>Assistant - Liaison compte financier neva aloo Nom de l'établissement. Cliquez sur Terminer pour effectuer l'imp Exemple : FENETRE 00000004 - FENETRE Etablissement E Précédent Terminer X Annuler **3** Aide Cliquer sur « Terminer ». L'importation se déroule **7 Patientez**  Tant que le sablier tourne, l'importation est en cours, vous ne devez pas arrêter la procédure.

Lorsque l'importation est terminée, le dernier écran de l'assistant s'affiche :

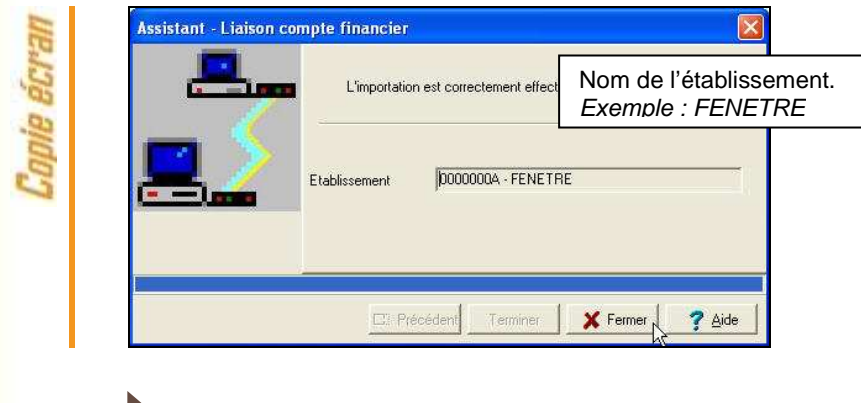

Cliquer sur « Fermer ».

Vous pouvez maintenant travailler sur le Compte Financier de l'établissement importé.

**8**